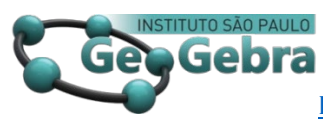

# **O jogo da senha no GeoGebra e suas atividades exploratórias em combinatória**

**Password game in GeoGebra and its exploratory activities in combinatorics**

LUZIA DA COSTA TONON MARTARELLI<sup>1</sup>

<https://orcid.org/0000-0002-3311-5408>

FERNANDO GRIGORIO DA SILVA²

<https://orcid.org/0000-0003-1076-1762>

BRENDOW PENA DE MATTOS SOUTO<sup>3</sup>

<https://orcid.org/0000-0003-4229-4150>

## UBYRAJARA CARVALHO TAJIMA4

<https://orcid.org/0000-0002-5155-6557>

### **RESUMO**

*Este artigo traz o passo a passo de uma versão do jogo da senha e a resolução de uma sequência didática de problemas de combinatória obtida através deste jogo. Os conteúdos de combinatória que são trabalhados são: permutação simples, combinação simples, arranjo, permutação caótica, sem usar fórmulas, utilizando o recurso gráfico do GeoGebra e resolução de problemas. Sugerido para professores que ensinam matemática nos anos finais do Ensino Fundamental, Ensino Médio ou em Licenciatura em Matemática. Este artigo é produto de um trabalho de pesquisa desenvolvido, como base de um curso de extensão da UNIRIO Jogos&Matemática, que faz a formação continuada de professores que ensinam matemática.*

**Palavras-chave:** *GeoGebra, Jogo Digital, Ensino de Matemática, Análise Combinatória*

#### **ABSTRACT**

*This article presents a step-by-step version of the password game algorithm and the resolution of a didactic sequence of combinatorics problems obtained through this game. The combinatorial contents that are worked on are: simple permutation, simple combination, arrangement, chaotic permutation, without using formulas, using the GeoGebra graphic resource and problem solving. Suggested for teachers who teach mathematics in the final years of Elementary School, High School or in Mathematics Degree. This article is the product of a research work developed, as the basis of an extension course at UNIRIO Games & Mathematics, which provides continuing education for teachers who teach mathematics.*

**Keywords***: GeoGebra, Digital Game, Mathematics teaching, Combinatory Analysis*

# **Introdução**

**\_\_\_\_\_\_\_\_\_\_\_\_\_\_\_\_\_\_**

A tecnologia impulsiona muitas mudanças sociais e estruturais na sociedade. Segundo Castells (CASTELLS, 2003), ela se tornou indispensável, mesmo que ela não seja quem determine a sociedade. Logo, precisamos buscar formas de capacitação para que os professores se aperfeiçoem e possam seguir esse fluxo.

A matemática é uma disciplina que causa certo espanto aos alunos, devido a quantidade de assuntos que envolvem os números, donde é muito importante a utilização de aulas diferenciadas que propiciem uma melhor compreensão do conteúdo por parte dos alunos.

Assim, destaca Oliveira,

Ensinar Matemática é desenvolver o raciocínio lógico, estimular o pensamento independente, a criatividade e a capacidade de resolver problemas. Os educadores matemáticos devem procurar alternativas que motivem a aprendizagem e, desenvolvam a autoconfiança, a organização, a concentração, estimulando as interações do sujeito com outras pessoas. (OLIVEIRA, 2007, p. 41)

O GeoGebra é um software livre de matemática dinâmica, com código fonte aberto, que foi criado em 2001 por Markus Hohenwarter, como resultado de sua tese de doutorado. Pode ser usado em todos os níveis de ensino e é um facilitador, tanto do ensino, quanto da aprendizagem, pois o professor passa a ser um desenvolvedor do conhecimento científico. Para o estudante, o uso de tecnologias faz com que as aulas não se tornem tão monótonas e o conhecimento possa ser absorvido de forma mais fácil. Possui uma série de ferramentas que permitem inclusive animações gráficas, todas fáceis de serem executadas. É um software que une a álgebra, a matemática simbólica, o cálculo e a geometria.

Por outro lado, o jogo é um recurso didático eficaz para o aprendizado matemático, quando é planejado de forma sistemática. De acordo com Modesto, "Quando os adultos insistem em afirmar que brincar não é um ato sério, estão erroneamente enganados. Brincadeira é tão séria que não deve ser interrompida abruptamente." (MODESTO, 2009, p. 46).

Logo, o uso do jogo como metodologia de ensino favorece uma mudança de postura do professor para sanar as dificuldades apresentadas por alguns alunos em relação ao conteúdo da disciplina. Diminuindo assim as barreiras à variedade dos

<sup>&</sup>lt;sup>1</sup>Universidade Federal do Estado do Rio de Janeiro - [luzia.tonon@uniriotec.br](mailto:luzia.tonon@uniriotec.br) 2 Universidade Federal do Estado do Rio de Janeiro – [silva\\_grigorio@hotmail.com](mailto:silva_grigorio@hotmail.com) <sup>3</sup>Universidade Federal do Estado do Rio de Janeiro -brendowpena9@gmail.com

<sup>4</sup> Universidade Federal do Estado do Rio de Janeiro – [uctajima23@gmail.com](mailto:uctajima23@gmail.com)

problemas apresentados, um meio de considerar outros tipos de raciocínios, identificar situações em que a análise combinatória é utilizada e realizar operações corretas. "(...) o que ocorre, com frequência, no ensino de Análise Combinatória no ensino médio, é o uso excessivo de práticas manipulativas, levando o aluno à mecanização de processos", com isso "cria-se a falsa impressão de que a Análise Combinatória é somente um jogo de fórmulas complicadas" (MORGADO et al., 2006, p. 2). Isso também se deve ao fato de que houve uma carência na formação inicial dos professores que ensinam matemática. Esta afirmação é corroborada por Martarelli e Silva,

> Especificamente sobre a formação inicial de professores, a contagem figura (ou figurou, para boa parte dos professores na ativa), em muitos cursos de licenciatura em matemática, ou como uma disciplina optativa ou um conteúdo dentro de uma disciplina obrigatória como cálculo de probabilidades ou matemática finita. Isso faz com que seja frequente considerar esse conteúdo como um pré-requisito, não sendo revisitado com o objetivo de discutir as especificidades de ensiná-lo na educação básica. (MARTARELLI; SILVA, 2020, p. 1545)

É importante termos um recurso que faz com que o aluno construa o conhecimento de combinatória, pois assim "buscamos o desenvolvimento do raciocínio dedutivo do aluno e não a memorização de fórmulas. A memorização pode ser temporária, mas o desenvolvimento do raciocínio e a apreensão do conhecimento é para toda a vida." (LOPES; REZENDE, 2010, p. 24).

> Entende-se que os jogos são educativos e estão incluídos nas atividades consideradas lúdicas, sendo necessário destinar um horário dentro do planejamento, permitindo ao professor explorar todo o potencial dos jogos, processos de solução, registros e discussões sobre possíveis caminhos que podem surgir. (HOMA; GROENWALD, 2020, p. 3)

O objetivo deste trabalho é mostrar o passo a passo da construção do jogo da senha usando o software GeoGebra, que acreditamos ser muito importante para professores que ensinam combinatória e querem se familiarizar com os recursos fornecidos por ele, e usá-los como recurso didático, enriquecendo desta forma as suas aulas. Além disso, mostraremos uma sequência didática de acordo com a Base Nacional Comum Curricular (BNCC) (BRASIL, 2018), que trabalhará com vários conteúdos de combinatória como: permutação simples, combinação simples, arranjo, permutação caótica, sem usar fórmulas, utilizando o recurso gráfico do GeoGebra e resolução de problemas. É um recurso útil para o professor mostrar a visualização de soluções de problemas combinatórios e estimular os alunos a criarem suas próprias construções de acordo com o raciocínio que cada um teve para sua resolução.

## **1. Apresentando o jogo da senha**

O Jogo da Senha, originalmente chamado Mastermind, foi inventado em 1970 pelo israelita Mordecai Meirowitz, especialista em telecomunicações. O sujeito viu sua ideia recusada por praticamente um ano, até que um grupo inglês, a Invicta Plastics, encontrou Meirowitz numa feira de brinquedos em Nuremberg, Alemanha, em 1971. Nessa altura, adquiriu todos os direitos intelectuais do jogo e o lançou na virada do ano, com um nome que seria conhecido mundialmente a partir dali: Mastermind.

A versão que usaremos é com seis cores distintas (azul, verde, vermelho, amarelo, rosa e roxo), nas quais precisamos escolher 4 e colocá-las numa ordem da esquerda para a direita. Como uma ilustração segue a tela do jogo no GeoGebra na figura 1.

Aqui temos um exemplo que podemos aproveitar para explicar a regra do jogo. O jogador escolhe uma cor diferente para cada um dos 4 pontos da primeira tentativa, clicando nos quadradinhos de cores para escolhê-las, seguindo apertando o botão verificar. Após isso, aparecerá uma análise da tentativa da seguinte maneira: Se a primeira cor escolhida estiver certa e no lugar certo, o ponto receberá a cor do primeiro quadradinho, sem mais alteração. Se a cor do quadradinho pertencer a senha, mas estiver no lugar errado, então este ponto receberá um círculo em torno dele. E se a cor não pertencer a senha, o ponto receberá um X. Na próxima tentativa, o jogador olhará a análise da primeira jogada e jogará novamente. O jogo termina quando acertar a senha. Neste exemplo o jogador acertou em duas tentativas. Na primeira ele marcou duas cores que não pertencem a senha, verde e vermelho, e acertou duas cores no lugar certo, azul e amarelo. Na segunda tentativa, ele escolheu as outras duas cores restantes para colocar no lugar das cores que não pertenciam a senha, e acertou a sequência de cores, finalizando assim o jogo.

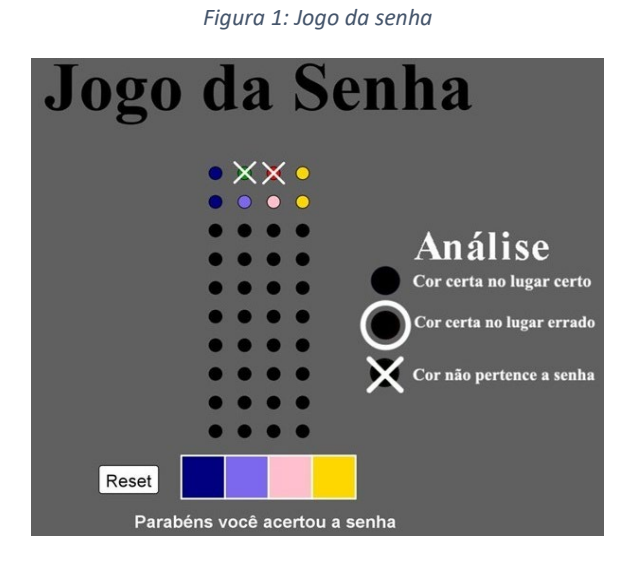

*Fonte 1[: https://www.geogebra.org/m/rjyuwp2j](https://www.geogebra.org/m/rjyuwp2j)*

É possível repetir as jogadas quantas vezes for necessário, para analisar as estratégias do jogo e trabalhar as questões que serão propostas.

A partir do jogo, elaboramos uma sequência didática, que foi construída pela equipe Jogos&Matemática e pode ser encontrada no blog do projeto no endereço <https://jogosematematica.wordpress.com/>, e é usada no ensino e aprendizagem de análise combinatória, que foram todas resolvidas usando os recursos do GeoGebra.

A seguir apresentaremos o passo a passo do algoritmo do jogo da senha, que é composto de duas partes, a primeira, que dá a interface do jogo, a parte física de como ele aparece na tela, e a segunda, a parte da programação que faz o jogo funcionar de fato.

### **2. Construção do jogo**

Passo 1: Criação dos círculos que representam as tentativas.

Começaremos criando os 40 pontos que serão centro dos círculos de apoio para salvar as tentativas de descoberta da senha (máximo de 10 tentativas). Para isto, digitaremos na caixa de entrada as coordenadas de cada ponto:

10 pontos com abscissa -2 e ordenadas de -4 a 5, que serão denotados por Ri 1, i=1,2,...,10.

10 pontos com abscissa -1 e ordenadas de -4 a 5, que serão denotados por Si 1, i=1,2,...,10.

10 pontos com abscissa 0 e ordenadas de -4 a 5, que serão denotados por Ti 1,  $i=1, 2, \ldots, 10$ .

10 pontos com abscissa 1 e ordenadas de -4 a 5, que serão denotados por Wi 1, i=1,2,...,10.

Na caixa de entrada, digitaremos o comando Círculo( <Ponto>,<Raio> ), onde o Ponto será cada um dos 40 criados neste passo e o Raio será 0.3. Os círculos deverão ser renomeados da seguinte forma: Ri para os círculos com centro em Ri\_1, Si para os círculos com centro em Si\_1, Ti para os círculos com centro em Ti\_1 e Wi para os círculos com centro em Wi\_1.

O próximo passo é ocultar os rótulos de todos esses 40 pontos, clicando com o botão direito do mouse e escolhendo configurações, desmarque a opção rótulo e mude a cor para preto e altere o tamanho para 9. Os pontos têm uma organização de uma matriz 10x4.

Passo 2: Criação dos polígonos que servirão para selecionar as cores da senha.

Serão 4 polígonos, denotados por pol1, pol2, pol3, pol4.

Digite na caixa de entrada os pontos A=(3.5,-5) e  $B=(-3.5,-6.5)$ . Utilize a ferramenta polígono regular, e construa (pol1) a partir de A e B, obtendo assim os pontos C e D. Criar o polígono (pol2) a partir dos pontos C e D, obtendo assim os pontos E e F. Criar o polígono (pol3) a partir dos pontos E e F, obtendo assim os pontos G e H. Criar o polígono (pol4) a partir dos pontos G e H, obtendo assim os pontos I e J. Ocultar todos os pontos e os rótulos de todos os polígonos.

Passo 3: Criação dos botões Reset e Verificar.

Selecionar a ferramenta botão e criar o botão Reset (Botão 1), acessar suas configurações e alterar a origem do botão para a coordenada (-6,-5.1). Analogamente, criar

o botão Verificar (Botão 2), acessar suas configurações e alterar a origem do botão para a coordenada (2.9,-5.1).

Passo 4: Construção dos elementos que aparecerão na análise do jogo.

O próximo passo é construir os objetos para a análise (Círculo e X). A ideia aqui é criar um círculo e um X sob cada um dos 40 pontos criados no início, ocultá-los, e a cada tentativa do participante em descobrir a senha estes elementos seriam exibidos ou não conforme os critérios de análise definidos.

Para criar os círculos utilizaremos a ferramenta círculo dado centro e raio, em que os centros serão cada um dos 40 pontos criados no início, e o raio será 0.5. Renomear cada círculo para cij com 1 ≤ i ≤ 10 e 1 ≤ j ≤ 4, e ocultar todos os círculos.

Para criar o X da análise, digite na caixa de entrada os pontos R= $(8.29, 3.14)$ , S= $(7.59, 2.44)$ , Q= $(7.59, 3.14)$  e P=(8.29,2.44). Uma observação muito importante neste momento é que o X criado será um objeto do tipo lista, a partir da digitação do seguinte comando na caixa de entrada:

X11={Segmento(R,S),Segmento(Q,P} (Não pode ser criado os segmentos de nenhuma outra maneira). Utilizaremos as teclas de atalho CTRL + C e CTRL + V para criar os 39 X restantes. Posicione cada um dos 40 X em cada um dos 40 pontos e depois devemos renomeá-los de maneira análoga a que foi adotada para os círculos, ou seja, Xij.

Passo 5: Elementos que auxiliarão a programação dos polígonos e botões.

Neste momento iremos criar alguns elementos que irão nos auxiliar em toda a programação dos 4 polígonos e dos 2 botões.

Para criar as cores, devemos digitar no campo de entrada um a um dos seguintes comandos:

```
cor0 ="#000000", cor1 ="#000080", cor2 ="#009900",
cor3 = "#FF0000", cor4 = "#FFD700", cor5 = "#FF1493",
cor6 = "#7B68EE".
   Após isso, digitar:
     1. tentativa = 0
     2. vez = 0
     3. ni = 0, 1 \le i \le 44. mi = 0, 1 \le i \le 45. EntradaSenhai = 0, 1 \le i \le 46. L = \{1, 2, 3, 4, 5, 6\} – São as opções das cores da
     senha
     7. LL = {1,2,3,4,5,6} – Lista que servirá de base 
     para uma renovação de senha cada vez que o botão 
     Reset for pressionado
     8. LLL = \{0, 0, 0, 0\} - Lista que servirá de auxílio
     para exibição de uma frase
     9. Senha = {m1, m2, m3, m4}10. TentativaAtual = {EntradaSenha1,
     EntradaSenha2, EntradaSenha3, EntradaSenha4}
     11. TENTATIVAi = \{0, 0, 0, 0\}, i=0,1,2,...9 (digitar
     uma de cada vez na caixa de entrada)
     12. As listas Verifica0 até Verifica9 comparam os 
     elementos das listas TENTATIVA0 até TENTATIVA9 com 
     a lista Senha, retornando valores (7, 8 ou 9) que 
     servirão de argumentos para exibir as análises a 
     cada tentativa. E cada uma deve ser digitada na 
     caixa de entrada.
   Verificai = {Se(Elemento(TENTATIVAi, 1) \frac{?}{=}Elemento(Senha, 1), 7,
Se(EstáDefinido(ÍndiceDe(Elemento(TENTATIVAi, 1),
Senha)), 8, 9)), Se(Elemento(TENTATIVAi, 2) \stackrel{?}{=}<br>Elemento(Senha, 2), 7,
Elemento(Senha, 2),
Se(EstáDefinido(ÍndiceDe(Elemento(TENTATIVAi, 2),
Senha)), 8, 9)), Se(Elemento(TENTATIVAi, 3) \stackrel{?}{=}<br>Elemento(Senha, 3), 7,
Elemento(Senha, 3),
Se(EstáDefinido(ÍndiceDe(Elemento(TENTATIVAi, 3),
Senha)), 8, 9)), Se(Elemento(TENTATIVAi, 4) \stackrel{?}{=}
```
Elemento(Senha, 4), 4), 7, Se(EstáDefinido(ÍndiceDe(Elemento(TENTATIVAi, 4), Senha)),  $8, 9)$  }  $0 \le i \le 9$ 

Passo 6: Configuração dos polígonos e botões para executarem as ações necessárias para o funcionamento do jogo.

Comecemos então pelos polígonos: Acessar as configurações dos polígonos "pol1", "pol2", "pol3" e "pol4" – guia de programação – ao clicar – e digitar três linhas de programação como se segue. Denotaremos por poli,  $i=1, 2, 3, 4$ .

```
ni = ni + Se[ni ≤ 6, 1, -6]Executar[{"SetColor[poli,cor"+ni+"]"}]
EntradaSenhai = Resto [EntradaSenhai+1,7]
```
Vamos configurar agora o Botão 1 (Reset): Acessar as configurações do botão Reset (bt1 na janela de álgebra) – guia de programação – ao clicar – e digitar as linhas de programação como se segue:

```
LL = CopiarObjetoLivre[Embaralhar[L]]
```

```
m1 = Elemento [LL, 1]
```

```
m2 = Elemento [LL, 2]
```

```
m3 = Elemento [LL, 3]
```
 $m4 =$  Elemento [LL, 4]

EntradaSenha $1 = 0$ 

EntradaSenha2 = 0

EntradaSenha $3 = 0$ 

EntradaSenha4 =  $0$ 

```
tentativa = 0
```
 $vez = 0$ 

 $n1 = 0$  $n2 = 0$ 

 $n3 = 0$ 

 $n4 = 0$ 

 $\mathbf{I}$ 

 $\mathbf{I}$ 

]

]

Executar[{"SetColor[pol1,cor0]"}] Executar[{"SetColor[pol2,cor0]"}] Executar[{"SetColor[pol3,cor0]"}] Executar[{"SetColor[pol4,cor0]"}] Executar[Sequência["SetColor[R"+i+",0,0,0]",i,1,10] Executar[Sequência["SetColor[S"+i+", 0, 0, 0]", i, 1, 10] Executar[Sequência["SetColor[T"+i+",0,0,0]",i,1,10] Executar[Sequência["SetColor[W"+i+",0,0,0]",i,1,10]

Continuar digitando, cada um dos 10 comandos, que abreviaremos aqui por falta de espaço: TENTATIVAi = {0,0,0,0}, i=0,1,2…, 9.

E por último digitar LLL =  $\{0, 0, 0, 0\}$ 

Vamos configurar agora o Botão 2 (Verificar): Acessar as configurações do botão Verificar (bt2 na janela de álgebra) – guia de programação – ao clicar – e digitar as linhas de programação como se segue:

 $vez = vez + Se[vez < 10, 1, -9]$ 

Executar[{"SetColor[R"+vez+",cor"+n1+"]"}]

Executar[{"SetColor[S"+vez+",cor"+n2+"]"}]

Executar[{"SetColor[T"+vez+",cor"+n3+"]"}]

Executar[{"SetColor[W"+vez+",cor"+n4+"]"}]

LLL = CopiarObjetoLivre[TentativaAtual]

Por atividade de espaço, abreviaremos a generalização dos próximos comandos que serão digitados. Deve ser digitado separadamente cada um dos 10 comandos, que estão implícitos nos índices i=0,1, ..., 9.

Se[tentativa==i,Executar[{"TENTATIVAi=CopyFreeObjec t[TentativaAtual]"}]]

tentativa = tentativa + 1.

Vamos agora configurar o aparecimento dos círculos ou não a cada tentativa de descoberta da senha.

Acessar as configurações do círculo cij – guia avançado – condições para exibir objetos – digitar: tentativa  $\geq$  i  $\land$  Elemento (Verifica(i - 1), j) = = 8, onde para cada  $i=1,2...10, j=1,2,3,4.$ 

A configuração de cada elemento Xij é análoga as configurações dos círculos cij, exemplo: Acessar as configurações do círculo X11 – guia avançado – condições para exibir objetos – digitar: tentativa ≥ 1 ˄ Elemento(Verifica0,1) = = 9. O próximo passo é exibir ou ocultar informações de acordo com as regras do jogo e quando o jogador acertar a senha. Utilizaremos dois textos:

Texto 1: "Campo da senha não pode ter cor repetida e/ou preta". Acessar sua configuração – guia avançado – condição para exibir objetos – digitar: EstáDefinido(ÍndiceDe(0, TentativaAtual))  $\stackrel{?}{=}$  true.

Texto 2: "Parabéns você acertou a senha". Acessar sua configuração – guia avançado – condição para exibir objetos – digitar: Se(SãoIguais(LLL, Senha), true). Finalizando a construção do jogo.

Essa construção foi apresentada detalhadamente pelo autor Ubyrajara Carvalho Tajima numa live, que foi exibida pelo canal Jogos&Matemática e pode ser assistida no link [https://www.youtube.com/watch?v=eYVvPS9DBR0&t=1012s.](https://www.youtube.com/watch?v=eYVvPS9DBR0&t=1012s)

Na seção a seguir iremos apresentar resoluções de problemas que abordam vários conteúdos de combinatória, que foram construídas com os recursos gráficos do GeoGebra.

# **3. Resolução de problemas combinatórios usando o recurso gráfico do GeoGebra**

A partir do jogo, apresentamos uma sequência didática, que é usada no ensino e aprendizagem de análise combinatória, explorando as habilidades da BNCC:

(EF08MA03) Resolver e elaborar problemas de contagem cuja resolução envolva a aplicação do princípio multiplicativo.

(EM13MAT310) Resolver e elaborar problemas de contagem envolvendo agrupamentos ordenáveis ou não de elementos, por meio dos princípios multiplicativo e aditivo, recorrendo a estratégias diversas, como o diagrama de árvore.

O jogo deve estar familiarizado com a turma. Uma sugestão para isto é fazer várias rodadas do jogo com os alunos, separando-os em dois grupos, guiados pelo professor regente, que pedirá que os alunos expliquem cada etapa, quando realizam a primeira tentativa, explicar a primeira análise do jogo, uma sugestão para a segunda tentativa, e assim por diante. Desta forma, certificamos se os alunos estão compreendendo bem as regras, para que seja possível iniciar com as atividades propostas.

As atividades primeiramente são exploradas sem os recursos tecnológicos, para que o aluno possa raciocinar em cada uma e tentar chegar a uma solução sozinho (ou em dupla). Após este tempo, podemos apresentar as soluções feitas no GeoGebra e abrir uma reflexão sobre cada uma.

Apresentaremos a seguir cada atividade, seguida com a solução no GeoGebra.

Atividade 1: De quantas maneiras podemos escolher quatro cores distintas, dentre as 6 disponíveis, sem considerar a ordem das cores?

O objetivo é mostrar ao aluno que a ordem não importa para esta escolha, ou seja, trabalharemos combinação simples nesta atividade. Com o software GeoGebra, foi construída uma visualização para esta solução que é apresentada na figura 2.

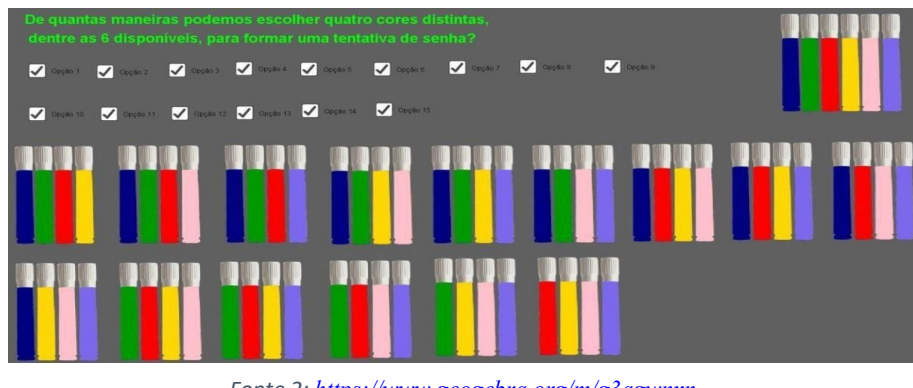

*Figura 2: Atividade 1*

*Fonte 2: <https://www.geogebra.org/m/g3agwnxn>*

Nesta exibição é possível colocar as canetas coloridas que estão no jogo e exibir as combinações 4 a 4 para este caso, obtendo, desta forma, um total de 15 possibilidades de escolher 4 canetas.

Outra forma do professor trabalhar a atividade 1, usando o jogo da senha, é pedindo que os alunos escolham primeiro as quatro cores (dentre as seis disponíveis) que eles usarão para formar a primeira tentativa da senha. Assim, devem observar que para isso não importa a ordem de escolha.

Atividade 2: Quantas cores, no mínimo, você pode acertar na primeira tentativa, independentemente da posição estar correta ou não?

Esta atividade envolve raciocínio lógico, que é muito utilizado nos problemas de análise combinatória. Novamente com o recurso do software é possível exibir uma solução gráfica para a melhor compreensão do aluno. A solução é mostrada na figura 3.

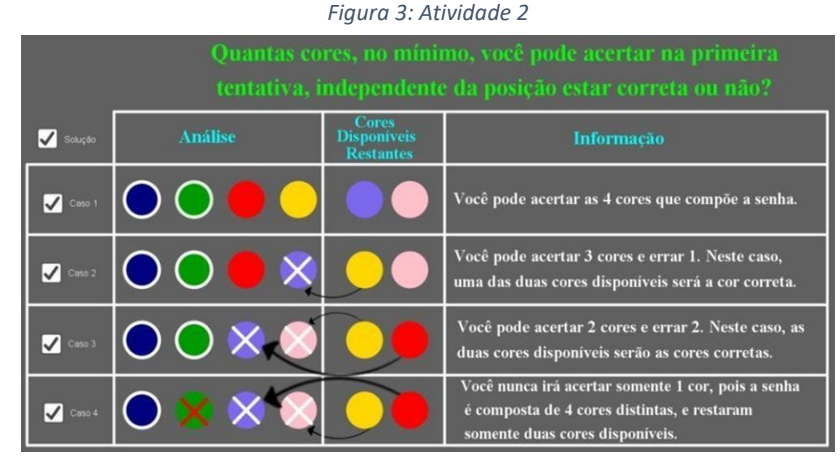

*Fonte 3: <https://www.geogebra.org/m/qpx9btue>*

Através da construção gráfica no GeoGebra é possível visualizar todas as situações possíveis, facilitando desta forma a compreensão da solução do problema.

Atividade 3: Quantas são as possibilidades de senha na primeira jogada?

Nesta atividade trabalhamos o arranjo através do princípio da multiplicação e do princípio da adição, que são as ferramentas básicas de análise combinatória. A resolução apresentada no GeoGebra é:

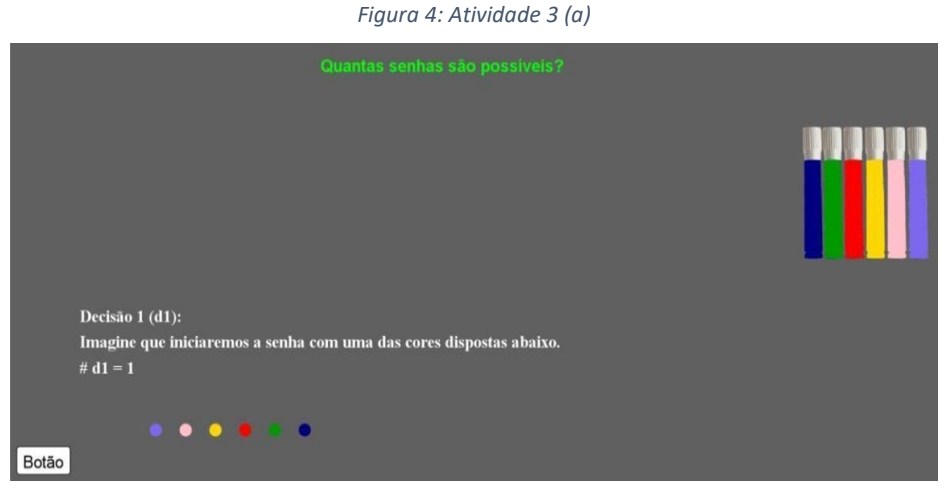

*Fonte 4: <https://www.geogebra.org/m/ercnhdee>*

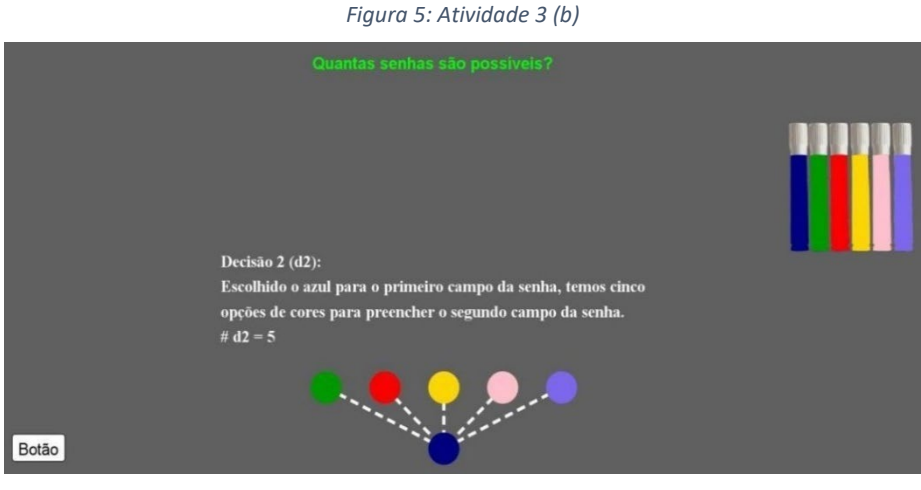

*Fonte 5: <https://www.geogebra.org/m/ercnhdee>*

### *Figura 6: Atividade 3 (c)*

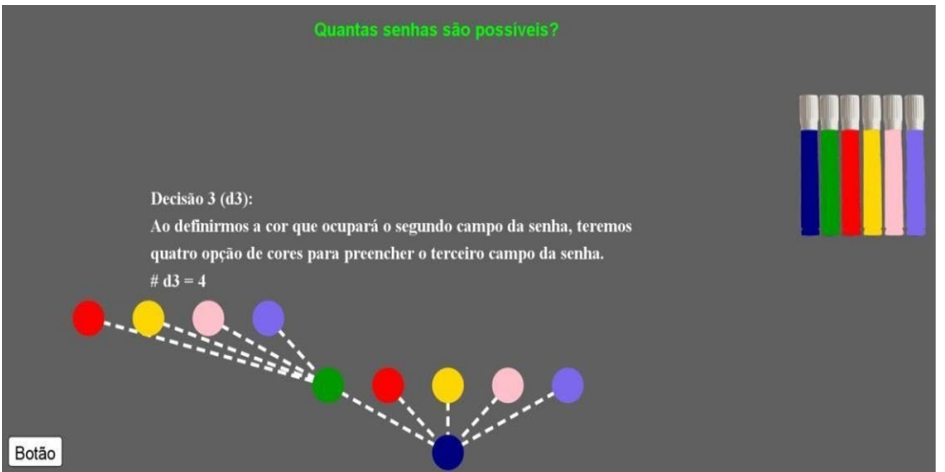

*Fonte 6: <https://www.geogebra.org/m/ercnhdee>*

#### *Figura 7: Atividade 3 (d)*

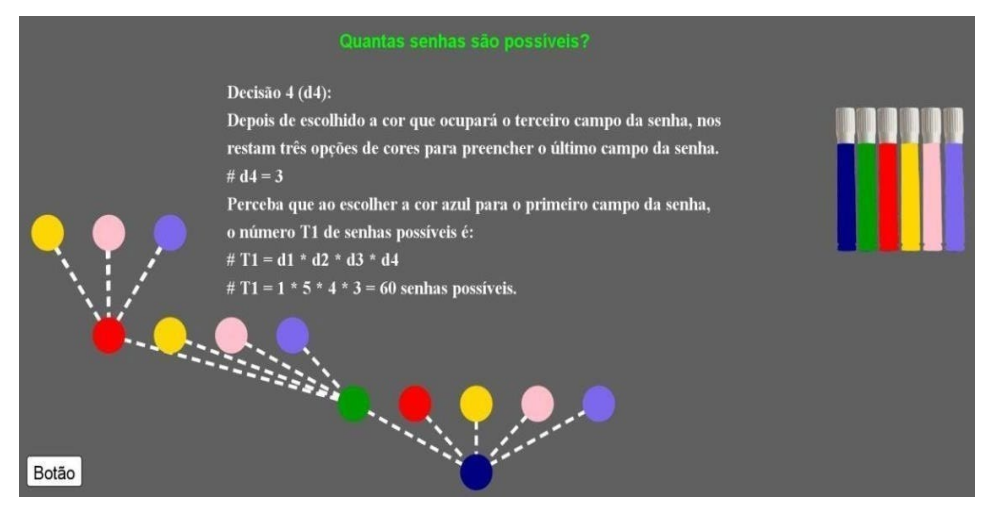

*Fonte 7: <https://www.geogebra.org/m/ercnhdee>*

### *Figura 8: Atividade 3 (e)*

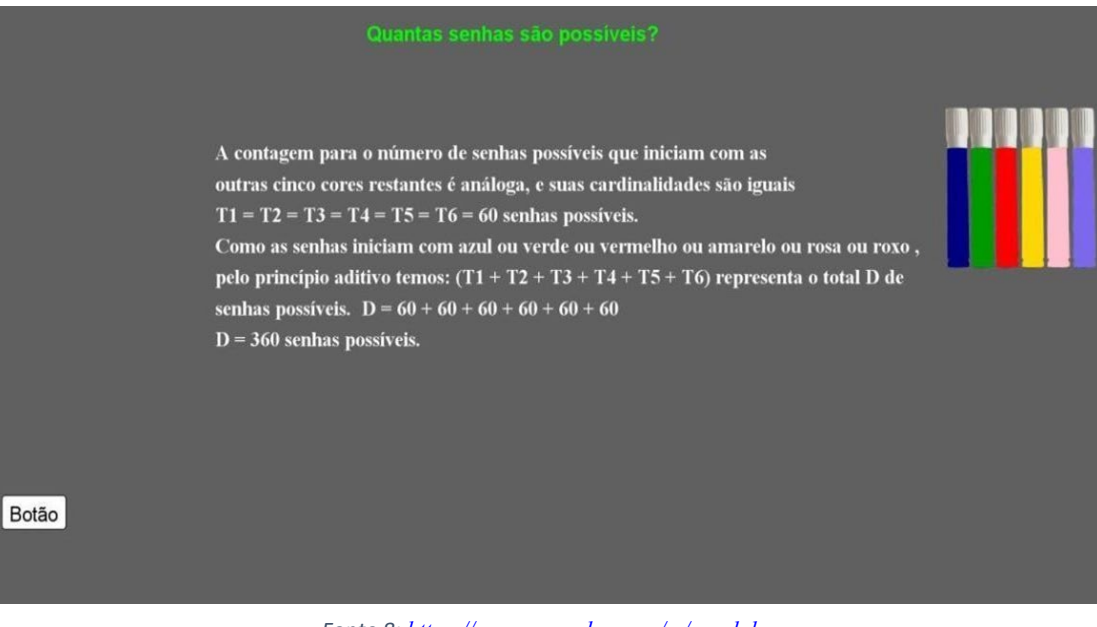

*Fonte 8: <https://www.geogebra.org/m/ercnhdee>*

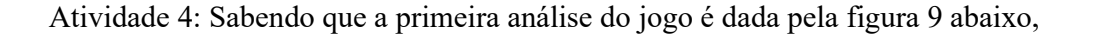

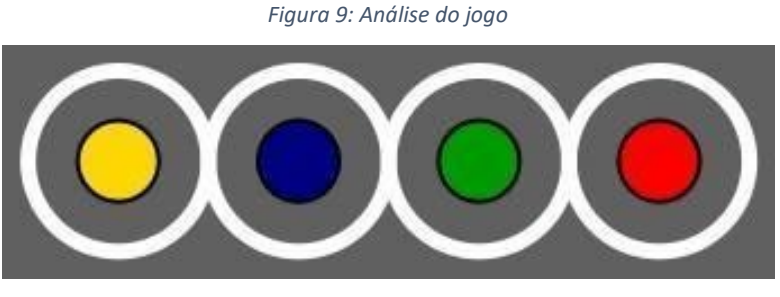

*Fonte 9: Os autores*

qual o número de senhas possíveis para a segunda rodada?

Esta atividade trabalha permutação caótica, ou seja, quantas permutações das quatro cores, em que nenhuma das cores está no seu lugar de origem. Geralmente este assunto não é trabalhado no Ensino Médio. Podemos observar através desta atividade, vinda do jogo, que fica fácil introduzir o conceito, de forma simples e atrativa para o aluno.

Como observado na figura 9, as cores amarelo, azul, verde e vermelho formam a senha. Porém o amarelo não é a primeira cor da senha, o azul não pertence a

segunda casa, o verde não pertence a terceira e o vermelho não pertence a quarta casa. Através da árvore de possibilidades exibida na figura 10, exibimos todas as soluções possíveis para a senha desta atividade.

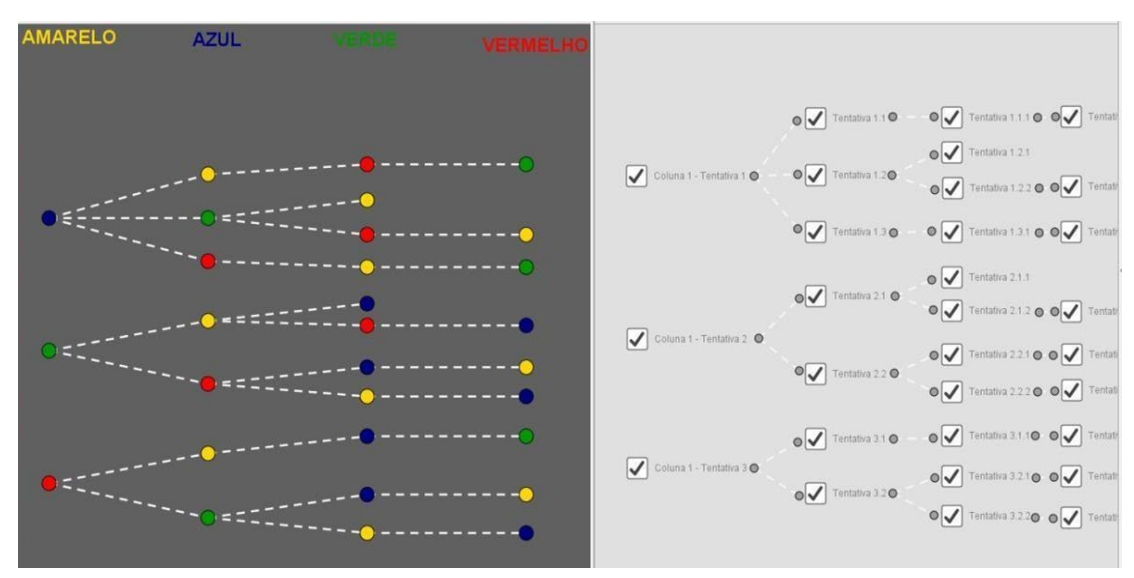

*Figura 10: Árvore de possibilidades*

*Fonte 10: <https://www.geogebra.org/m/ev3skaue>*

Pelo diagrama, é fácil observar que uma possível senha na segunda jogada é azul na primeira, amarelo na segunda, vermelho na terceira e verde na quarta casa que é o primeiro ramo da árvore. No segundo ramo, temos azul na primeira, verde na segunda e amarelo na terceira casa, para a quarta casa teríamos a única opção sendo vermelho, o que é impossível devido a primeira análise dada na atividade. Logo, esse ramo não é uma solução possível para o problema. Seguindo de forma análoga em todos os outros ramos, poderemos observar as 9 soluções possíveis para a senha na segunda rodada.

Muitas vezes o aluno pode querer aplicar alguma fórmula pronta de combinatória, se ele já possui um conhecimento prévio da disciplina. É importante explorar o jogo antes de propor esta atividade. Uma sugestão é que após a primeira tentativa, peçamos para que os alunos desenhem possíveis jogadas para a segunda tentativa, numa lousa interativa (se estiver no ensino remoto), ou desenhe no próprio caderno ou quadro, se estiverem no ensino presencial. Assim, eles poderão visualizar várias possibilidades do jogo antes de responderem quantas possibilidades no total existem nesse caso.

## **Considerações finais**

Apresentamos neste artigo uma abordagem para o ensino de contagem usando o Jogo da Senha e o uso do GeoGebra, que difere das metodologias tradicionais usadas para este conteúdo. "Ensinar não é transferir conhecimento, mas criar as possibilidades para a sua produção ou a sua construção" (FREIRE, 1996, p. 25).

O material disponibilizado facilitará a preparação da aula de contagem dos professores, que de acordo com Batanero, "acreditam que em geral o tempo que podem ser dedicados à disciplina (combinatória) é escasso e sentem falta de disponibilidade de material didático para auxiliar no seu desenvolvimento. E, também, ajuda na inicialização deste conteúdo." (BATANERO; GODINO; NAVARRO-PELAYO, 1996, p. 88) (tradução nossa).

Os problemas de contagem, por exemplo, devem, inicialmente, estar restritos àqueles cujas soluções podem ser obtidas pela descrição de todos os casos possíveis, mediante a utilização de esquemas ou diagramas, e, posteriormente, àqueles cuja resolução depende da aplicação dos princípios multiplicativo e aditivo... (BRASIL, p. 275)

Em todas as resoluções apresentadas aqui foram usados dois princípios fundamentais da análise combinatória: Princípio da Adição e o Princípio da Multiplicação. E trouxemos exemplos em que é possível visualizar todas as soluções possíveis, o que facilita a compreensão de conteúdos como combinação simples e permutação caótica, quando muitas vezes o aluno, ou o professor, se prende a fórmulas sem compreenderem o sentido delas.

Além disso, trouxemos em detalhes o algoritmo no GeoGebra de uma versão do Jogo da Senha, que é uma forma de ajudá-los a conhecer vários recursos de programação do software, para ter a capacidade de fazer suas próprias construções, e também disponibilizar a resolução no GeoGebra de uma sequência didática que envolve o mesmo jogo, e pode ser explorada para trabalhar o conteúdo de análise combinatória, tanto no Ensino Fundamental e Médio, quanto no Ensino Superior. Esta resolução foi construída no GeoGebra, e servirá como recurso didático para o professor, que deve estimular antes os alunos a pensar e compartilhar suas resoluções, e estimulá-los a construí-las usando os recursos do GeoGebra.

Esperamos que todo o material trazido aqui forneça recursos para o estudo e preparação das aulas de análise combinatória para os professores que ensinam matemática.

# **Referências**

Árvore das possibilidades. Disponível em: [https://www.geogebra.org/m/ev3skaue.](https://www.geogebra.org/m/ev3skaue) Acesso em: 01 abril 2021.

Atividade 1. Disponível em: [https://www.geogebra.org/m/g3agwnxn.](https://www.geogebra.org/m/g3agwnxn) Acesso em: 01 abril 2021.

Atividade 2. Disponível em: [https://www.geogebra.org/m/qpx9btue.](https://www.geogebra.org/m/qpx9btue) Acesso em: 01 abril 2021.

Atividade 3. Disponível em: [https://www.geogebra.org/m/ercnhdee.](https://www.geogebra.org/m/ercnhdee) Acesso em: 01 abril 2021.

BATANERO, C.; GODINO, J. D.; NAVARRO-PELAYO, V. **Razonamiento Combinatorio.** Madrid: Editorial Síntesis, 1996.

BRASIL. Ministério da Educação. Base Nacional Comum Curricular. Disponível em: [http://basenacionalcomum.mec.gov.br/a-base.](http://basenacionalcomum.mec.gov.br/a-base) Acesso em: 01 abril 2021.

CASTELLS, M. **A galáxia da Internet: reflexões sobre a Internet, os negócios e a sociedade**. Rio de Janeiro: Jorge Zahar, 2003.

FREIRE, Paulo. **Pedagogia da autonomia: saberes necessários à prática educativa.** 25 ed. São Paulo: Editora Paz e Terra, 1996.

GeoGebra. Disponível em: [https://www.geogebra.org/?lang=pt.](https://www.geogebra.org/?lang=pt) Acesso em: 01 abril 2021.

HOMA, A. I. R.; GROENWALD, C. L. O. Jogos didáticos e tecnologias digitais: uma integração possível no planejamento didático do professor de Matemática. **Revista do Instituto Geogebra Internacional de São Paulo**, v.9i3, p. 030-045, 2020.

Jogo da Senha. Disponível em: [https://www.geogebra.org/m/rjyuwp2j.](https://www.geogebra.org/m/rjyuwp2j) Acesso em: 01 abril 2021.

Jogos&Matemática. Disponível em: [https://jogosematematica.wordpress.com/.](https://jogosematematica.wordpress.com/) Acesso em: 01 abril 2021.

LOPES, J. M.; REZENDE, J. C. Um Novo Jogo para o Estudo do Raciocínio Combinatório e do Cálculo de Probabilidade. **Bolema**, v.23, p. 657-682, agosto 2010.

MARTARELLI, L. DA C. T.; SILVA, U. D. DA. Compreendendo critérios de validação de problemas de contagem utilizados por professores da Educação Básica. **Ensino em Re-Vista**, v. 27, n. Especial, p. 1542-1564, 28 set. 2020.

*Revista do Instituto GeoGebra de São Paulo, v. 10, n. 2, p. 040-059, 2021 - ISSN 2237-9657*

MODESTO, Roberta Duarte de Lima. **O Lúdico como processo de influência na aprendizagem da Educação Física Infantil**. Belo Horizonte: Universidade Federal de Minas Gerais, 2009.

MORGADO, A. C.; CARVALHO, J. B. P.; CARVALHO, P. C. P.; FERNANDEZ, P. **Análise Combinatória e Probabilidade: com as soluções dos exercícios**. 9 ed. Rio de Janeiro: Editora SBM, 2006.

OLIVEIRA, Sandra Alves. O lúdico como motivação nas aulas de Matemátic**a**. **Jornal Mundo Jovem**, edição nº 377. 2007.

PROGRAMAÇÃO do jogo da senha no GeoGebra: um relato de experiência. Palestrantes: Brendow Pena; Fernando Grigorio; Luzia Tonon Martarelli; Ubyrajara Tajima. Rio de Janeiro. Jogos&Matemática, 2020. 1 vídeo (131 min). Transmitido ao vivo em 04 de junho de 2020 pelo canal Jogos&Matemática. Disponível em: [https://www.youtube.com/watch?v=eYVvPS9DBR0&t=1012s.](https://www.youtube.com/watch?v=eYVvPS9DBR0&t=1012s) Acesso em: 01 abril 2021.